# Mode d'emploi du site d'entrainement scolaire

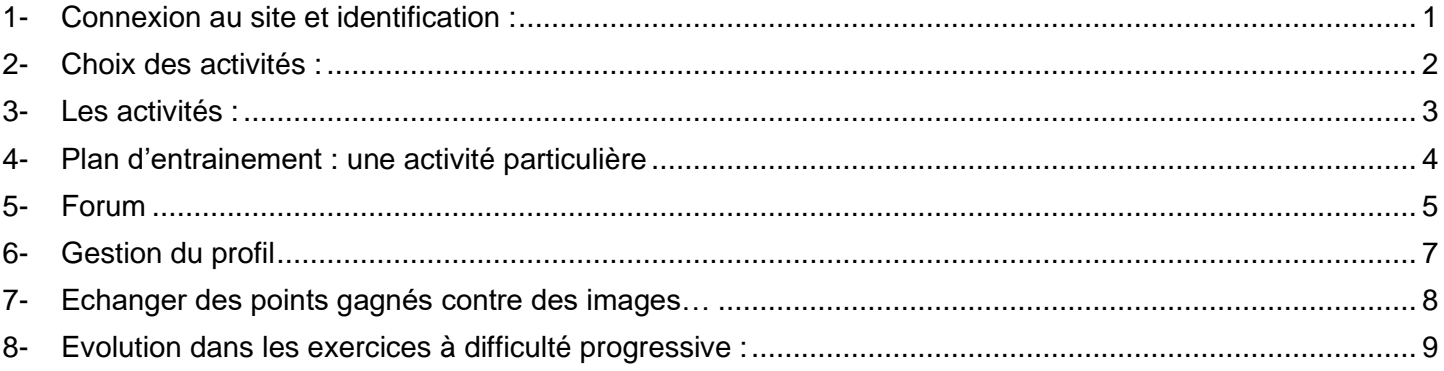

<span id="page-0-0"></span>**La majorité des activités sont disponibles sans connexion (chapitres 1, 2 et 3 de ce manuel). Tous les autres chapitres concernent des fonctionnalités qui nécessitent un compte.**

## **1- Connexion au site et identification :**

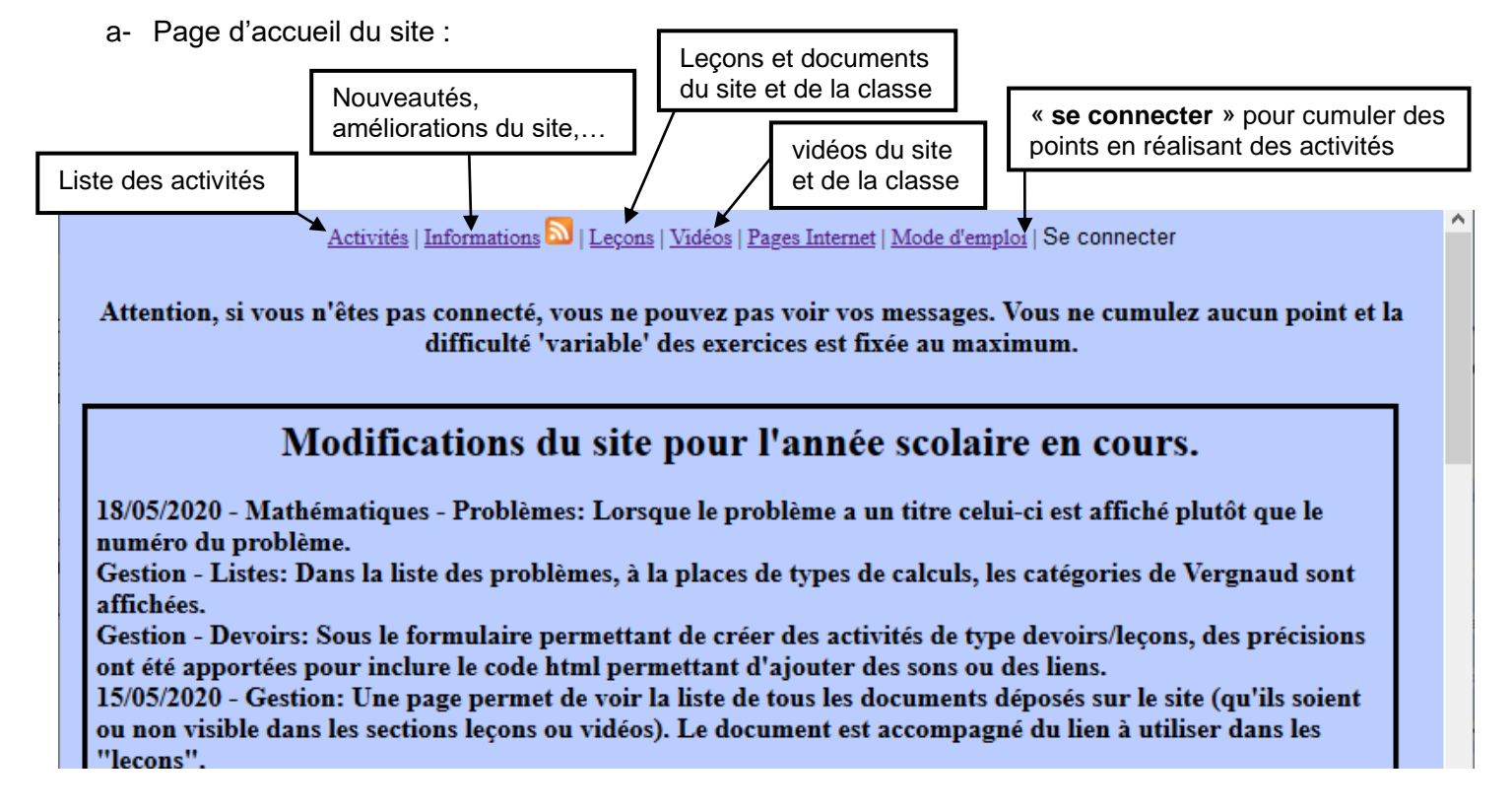

b- Pour s'identifier, après avoir cliqué sur « se connecter », la page d'identification apparaît :

Choisir sa classe (et son école), écrire son prénom et son mot de passe (peu importe les majuscules et les accents), puis cliquer sur « Se connecter ».

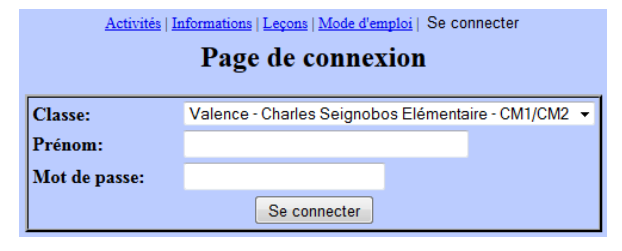

c- Vous êtes identifié, les points gagnés dans les exercices seront comptabilisés. Plusieurs nouveaux liens apparaissent *(\* : facultatif, selon choix de l'enseignant).*

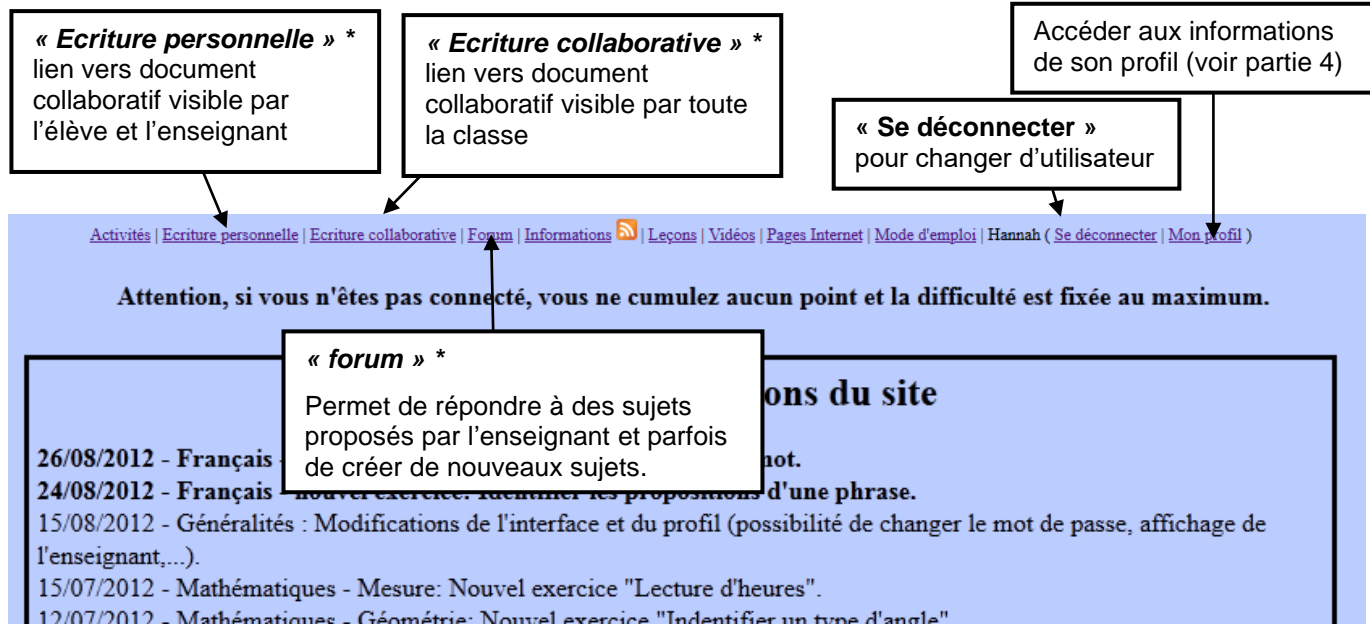

### <span id="page-1-0"></span>**2- Choix des activités :**

Les activités sont regroupées par catégorie dans chaque discipline.

a- Cliquer sur la catégorie qui vous intéresse.

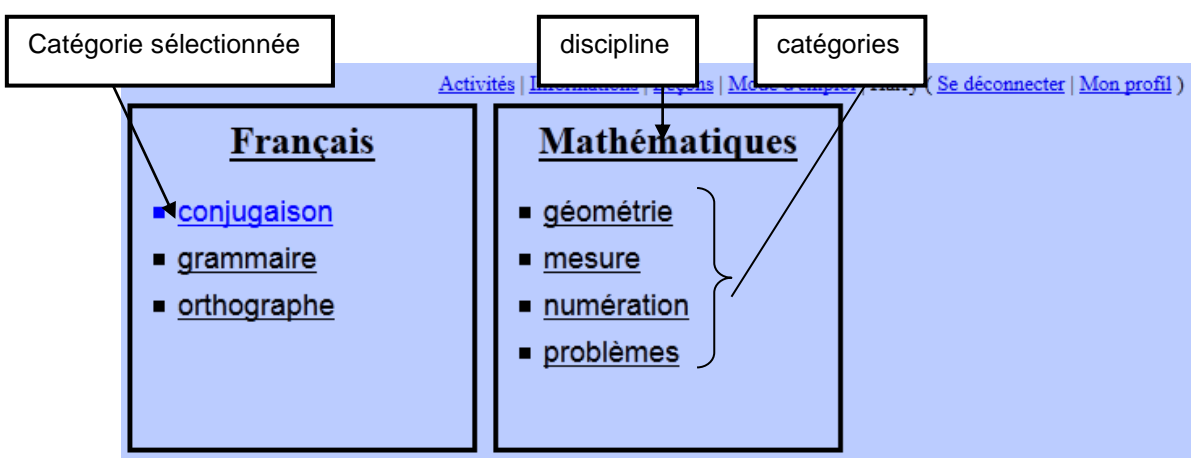

b- Les activités de la catégorie sont listées.

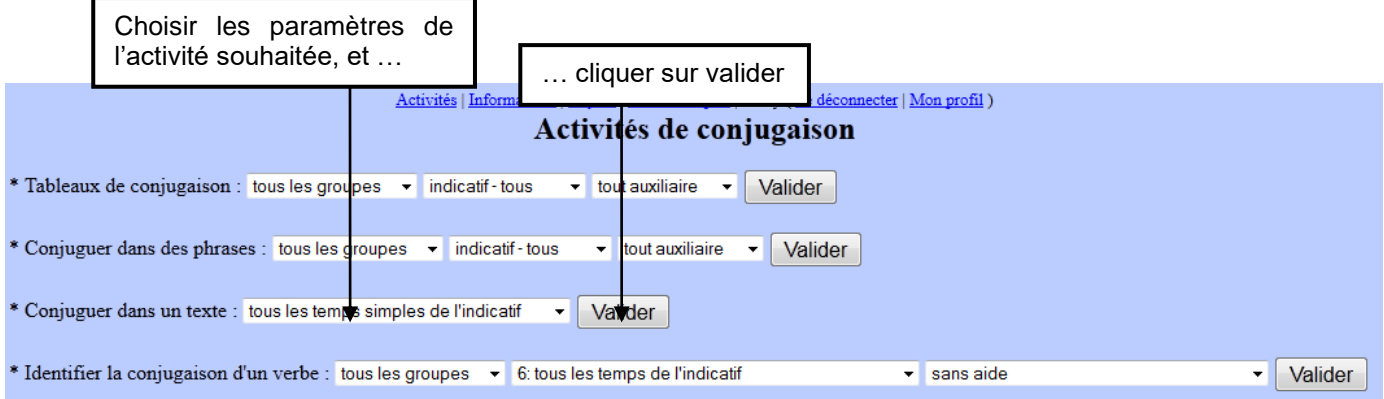

## <span id="page-2-0"></span>**3- Les activités :**

a- La consigne s'affiche. Lorsqu'elle est lue, cliquez sur commencer

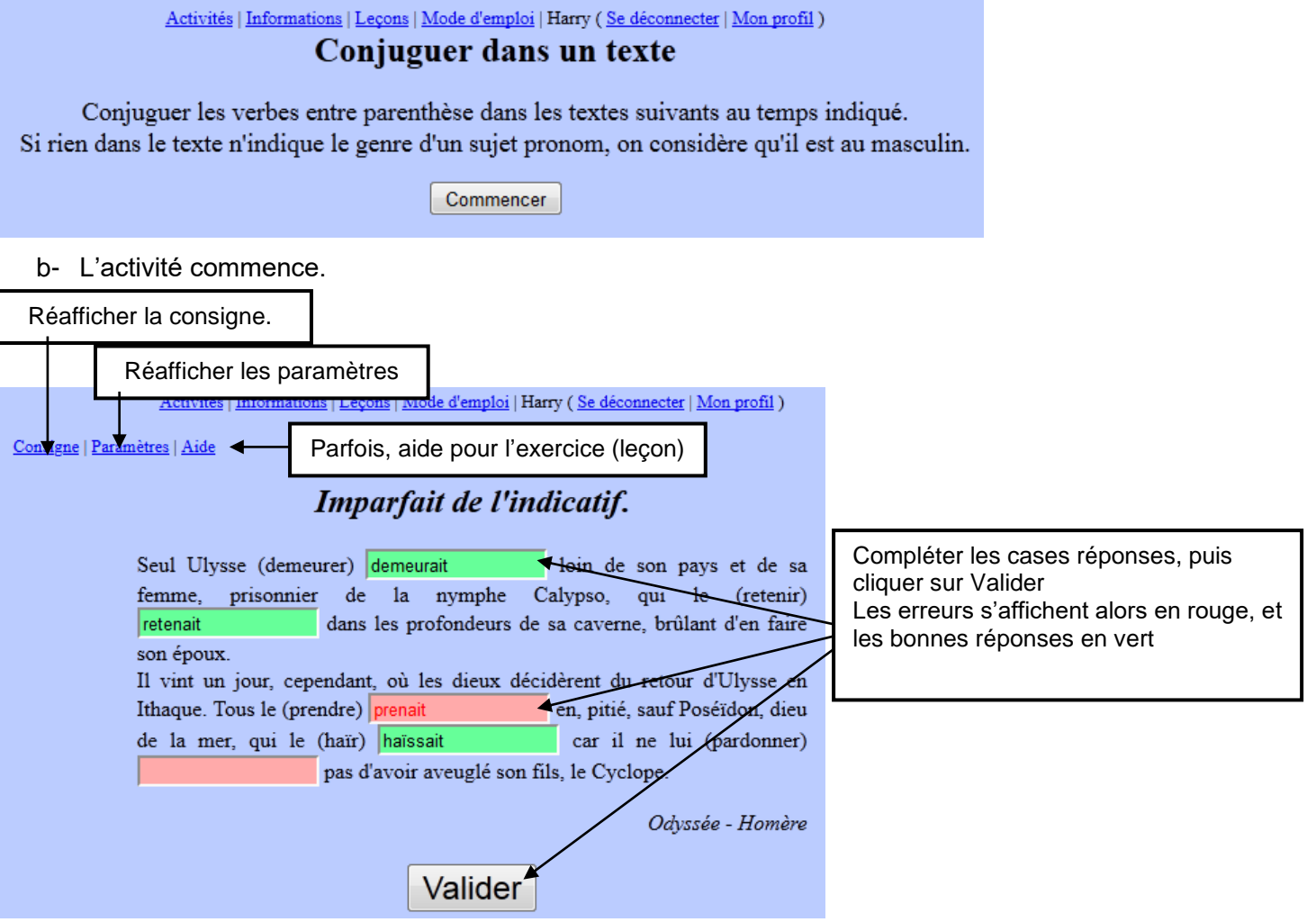

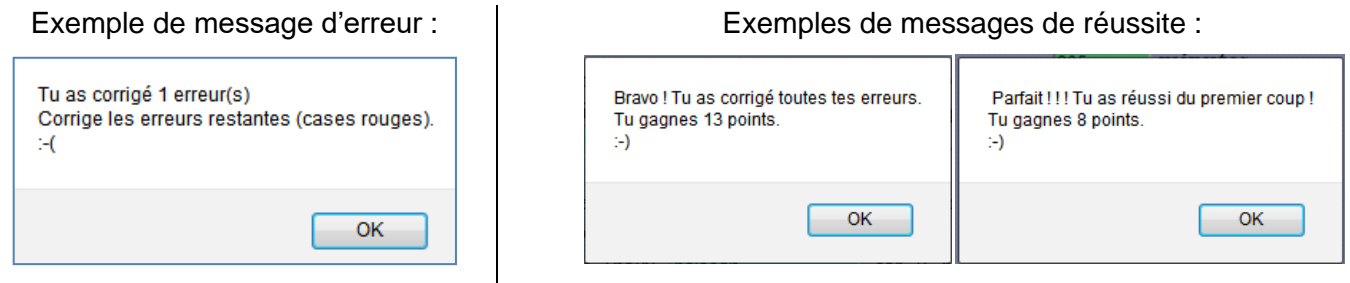

Pour certains exercices, une aide supplémentaire est affichée en cas d'erreur, et une information complémentaire en cas de réussite.

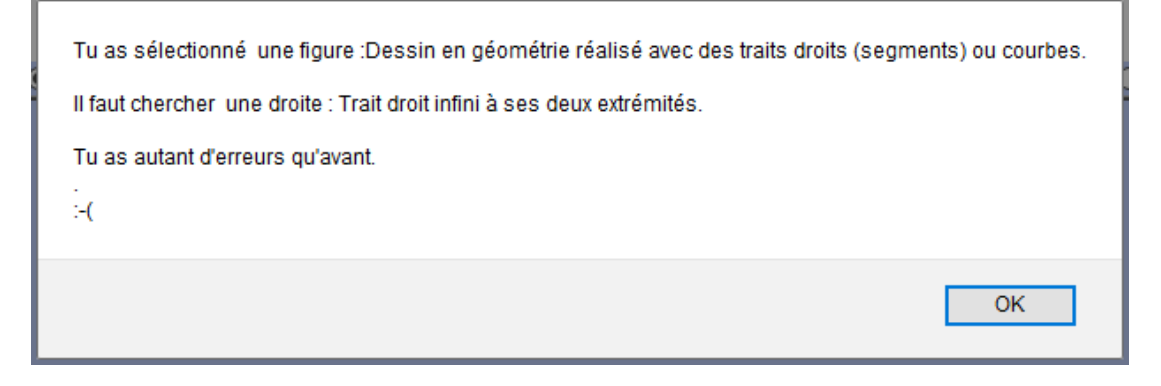

#### **Un exercice réussi sans erreur avant la première validation rapporte le double de points.**

Lorsque l'exercice est réussi, le suivant s'affiche automatiquement.

## <span id="page-3-0"></span>**4- Plan d'entrainement : une activité particulière**

Un plan d'entrainement est une suite d'activités, choisies par un professeur, qui s'enchainent automatiquement.

Toute activité effectuée est supprimée du plan au fur et à mesure.

Si on se déconnecte et qu'on revient sur le plan d'entrainement, les activités déjà terminées ne réapparaitront pas.

a- Sur la page « activités »…

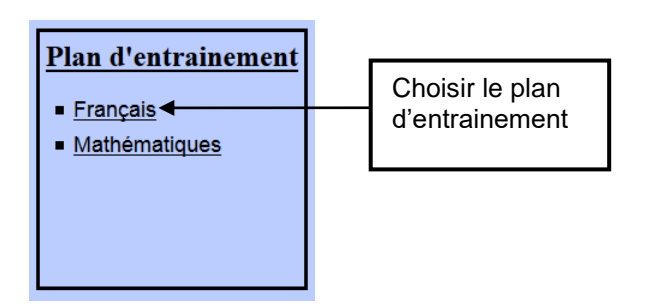

b- La liste des activités du plan est affichée.

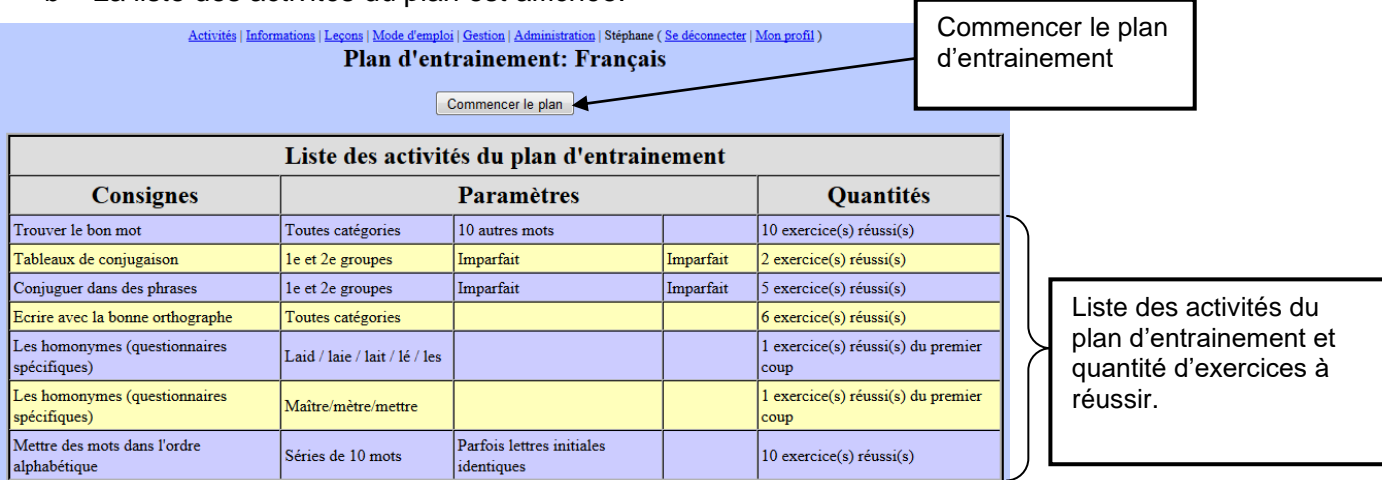

c- La consigne du plan d'entrainement, suivi de celle de la première activité s'affiche.

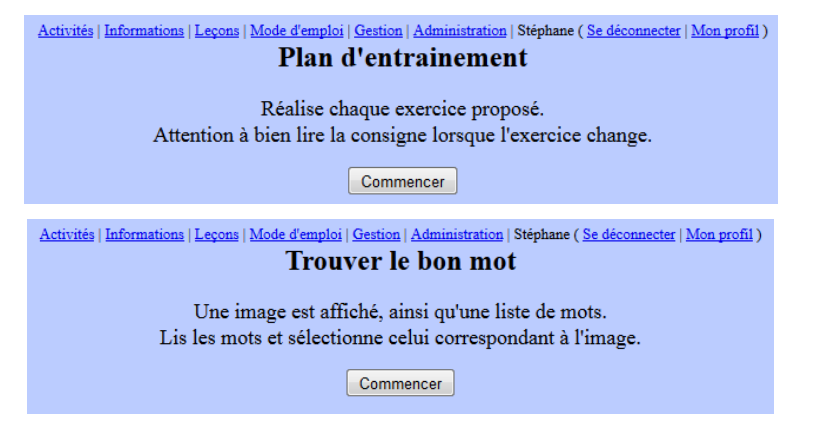

- d- Les activités fonctionnent comme d'habitude.
- e- Lorsque l'activité a été réussie autant de fois qu'indiqué dans le plan, la consigne de l'activité suivant s'affiche, etc.
- f- Lorsque le plan d'entrainement est terminé, un message l'indique, et le plan d'entrainement disparait de la liste des activités jusqu'à ce que le professeur en crée un nouveau.

Activités | Informations | Leçons | Mode d'emploi | Gestion | Administration | Stéphane (Se déconnecter | Mon profil)

Bravo, tu as terminé ton plan d'entrainement !

<span id="page-4-0"></span>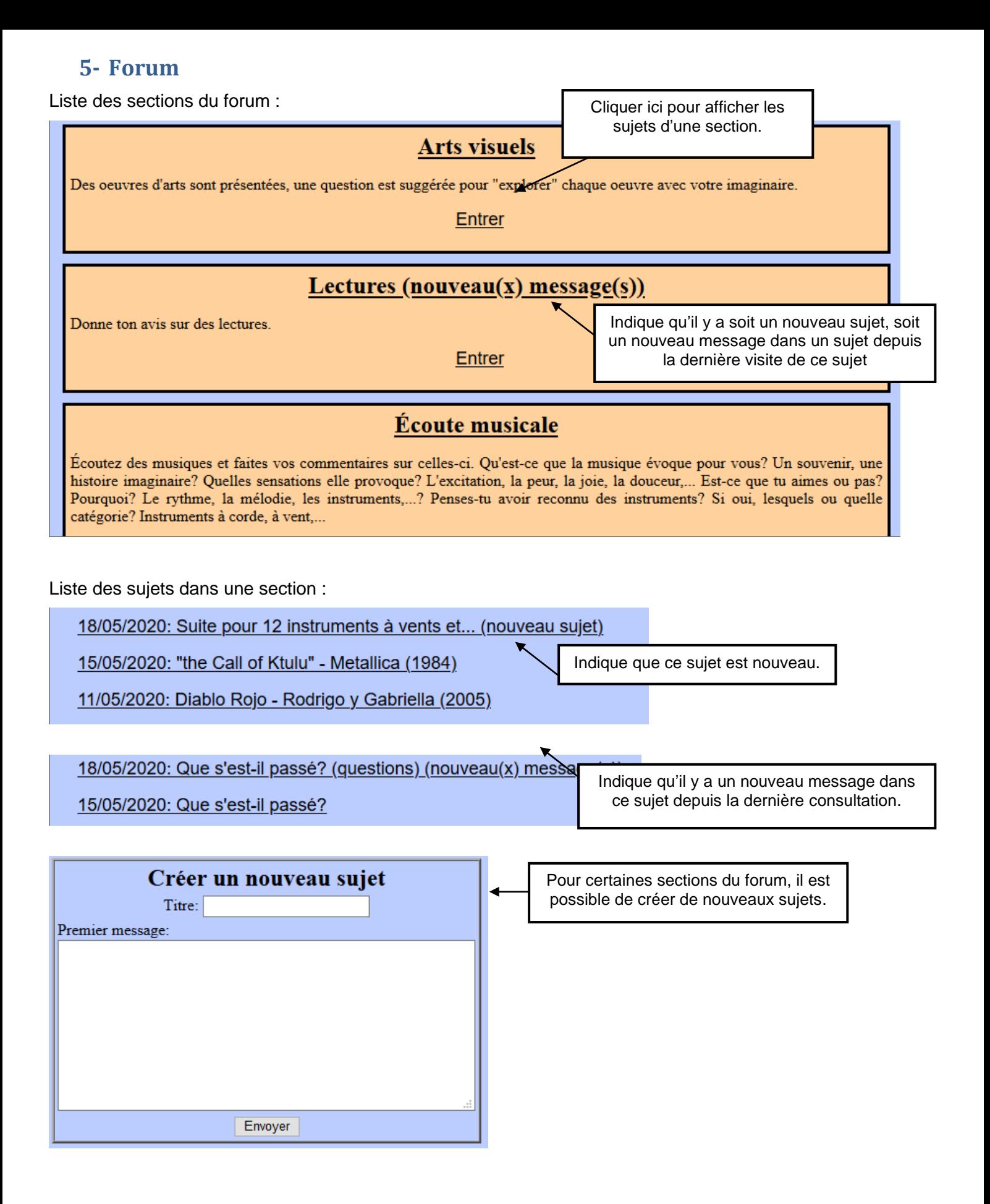

Liste des messages d'un sujet :

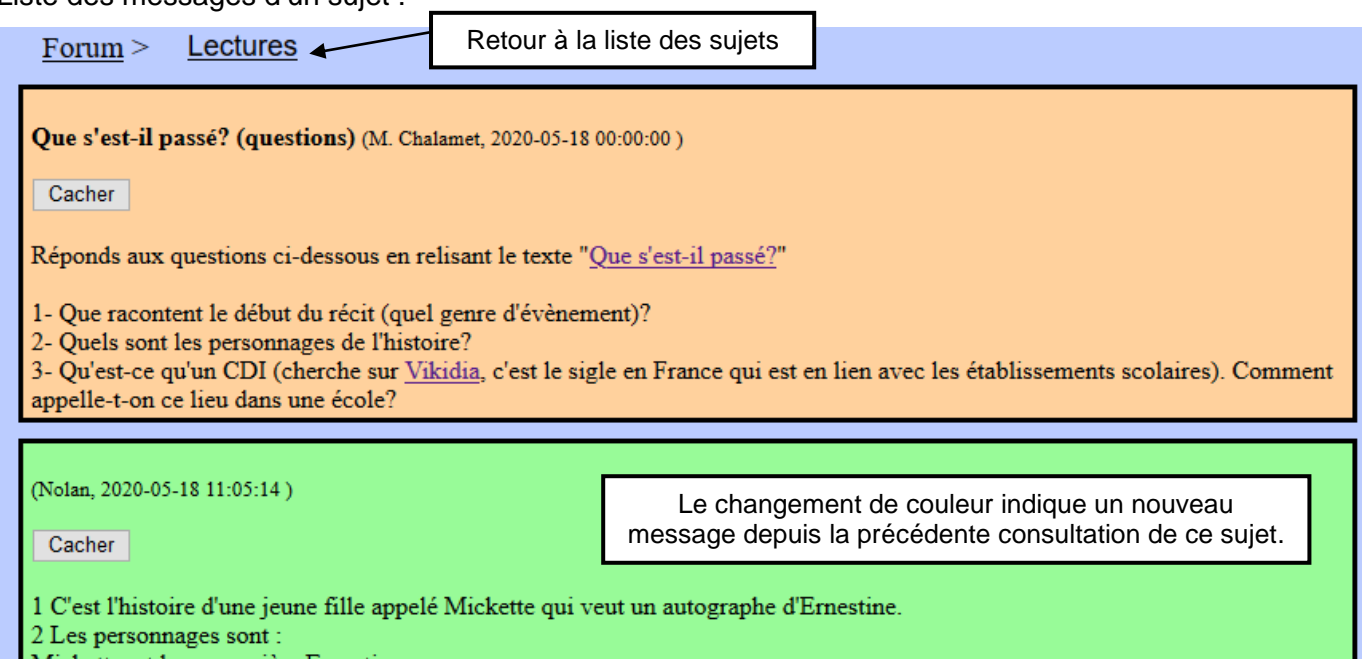

Mickette, et la romancière Ernestine.<br>3 Le CDI est un centre documentation et d'Information dans les collèges. Á l'école ça s'appelle une bibliothèque.

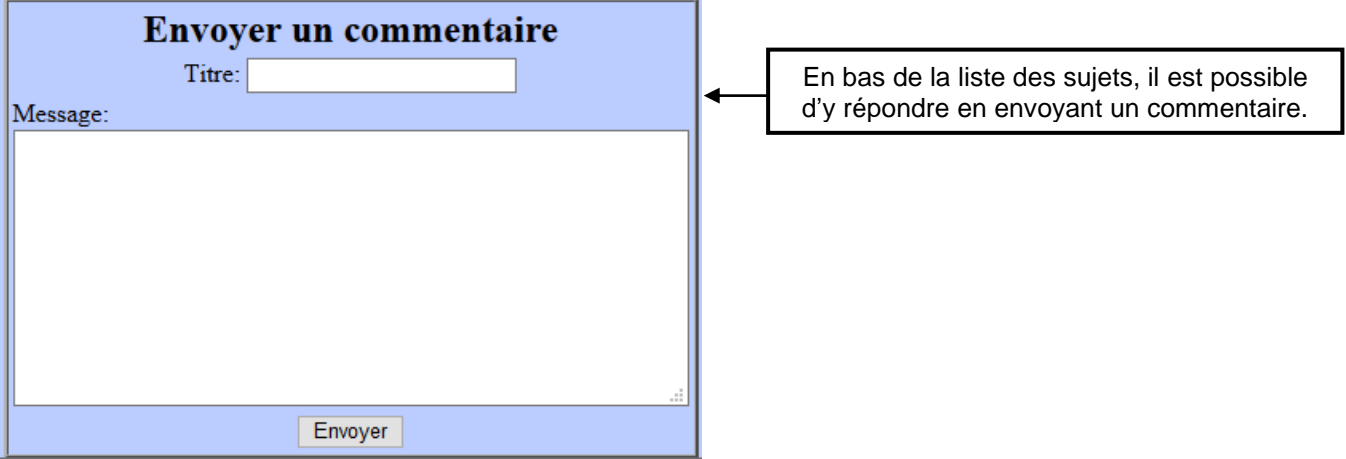

## <span id="page-6-0"></span>**6- Gestion du profil**

Le profil est constitué de 3 zones :

Gestion des gains : il est possible d'échanger les points gagnés par des images (voir partie 5).

Points des exercices : Les points gagnés dans chaque catégorie sont affichés, et en gras les points non dépensés.

Informations utilisateur : prénom, classe, enseignant,…

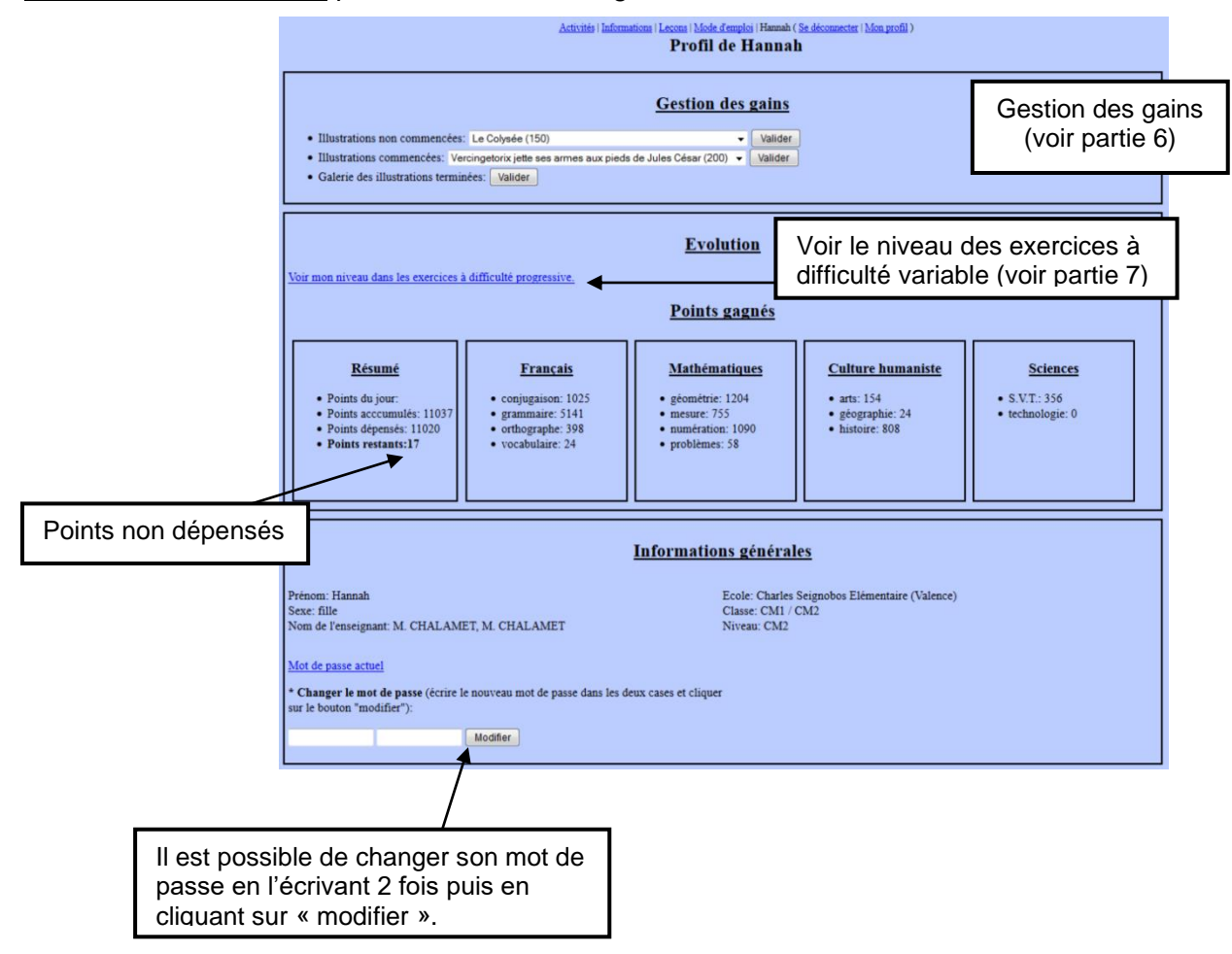

# **7- Echanger des points gagnés contre des images…**

<span id="page-7-0"></span>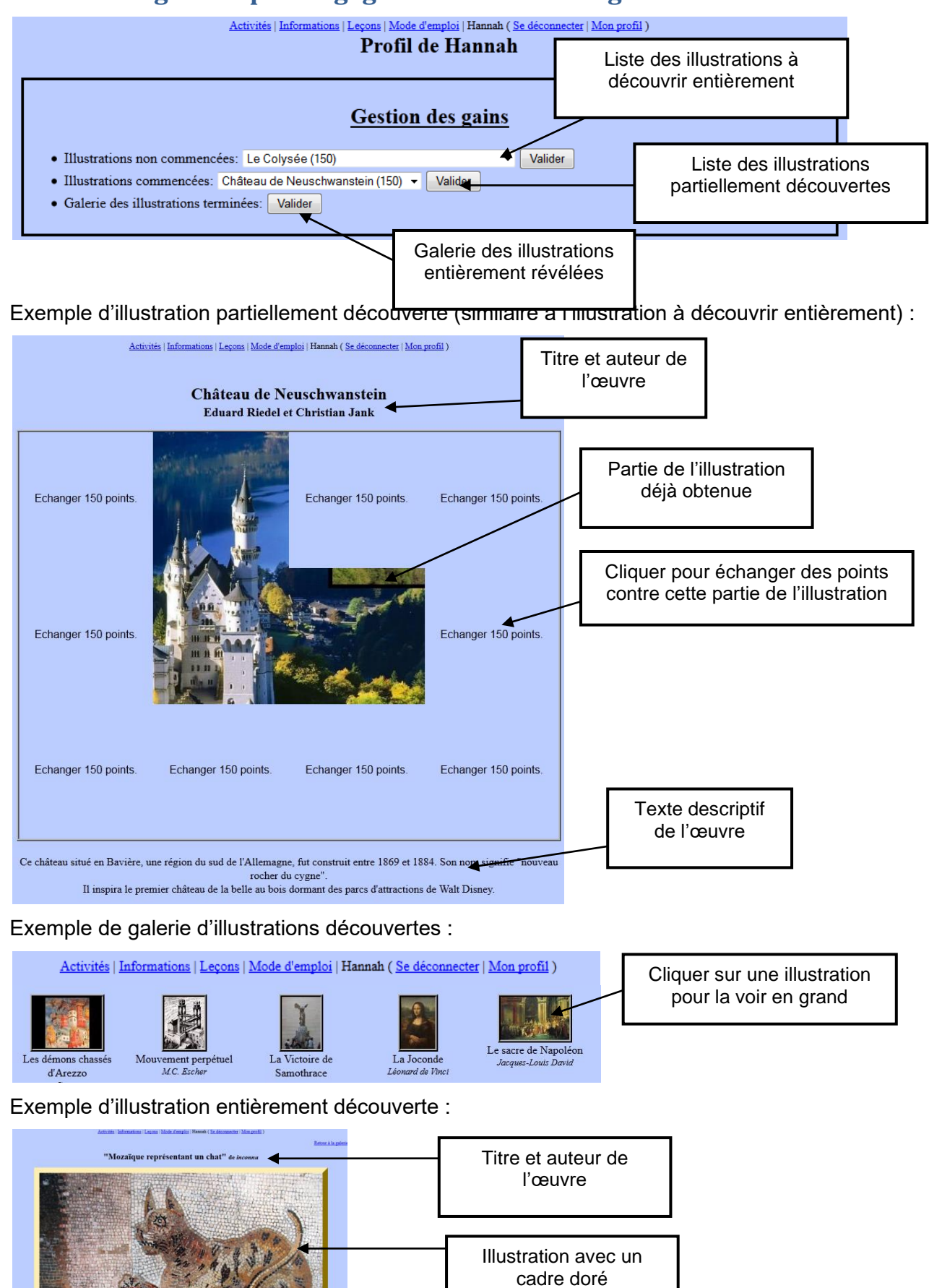

Texte descriptif de l'œuvre

e des fragments de pierre, d'émail, de v<br>stic ou d'enduit, pour former des motifi

# <span id="page-8-0"></span>**8- Evolution dans les exercices à difficulté progressive :**

Cette page affiche l'évolution dans tous les exercices à difficulté progressive.

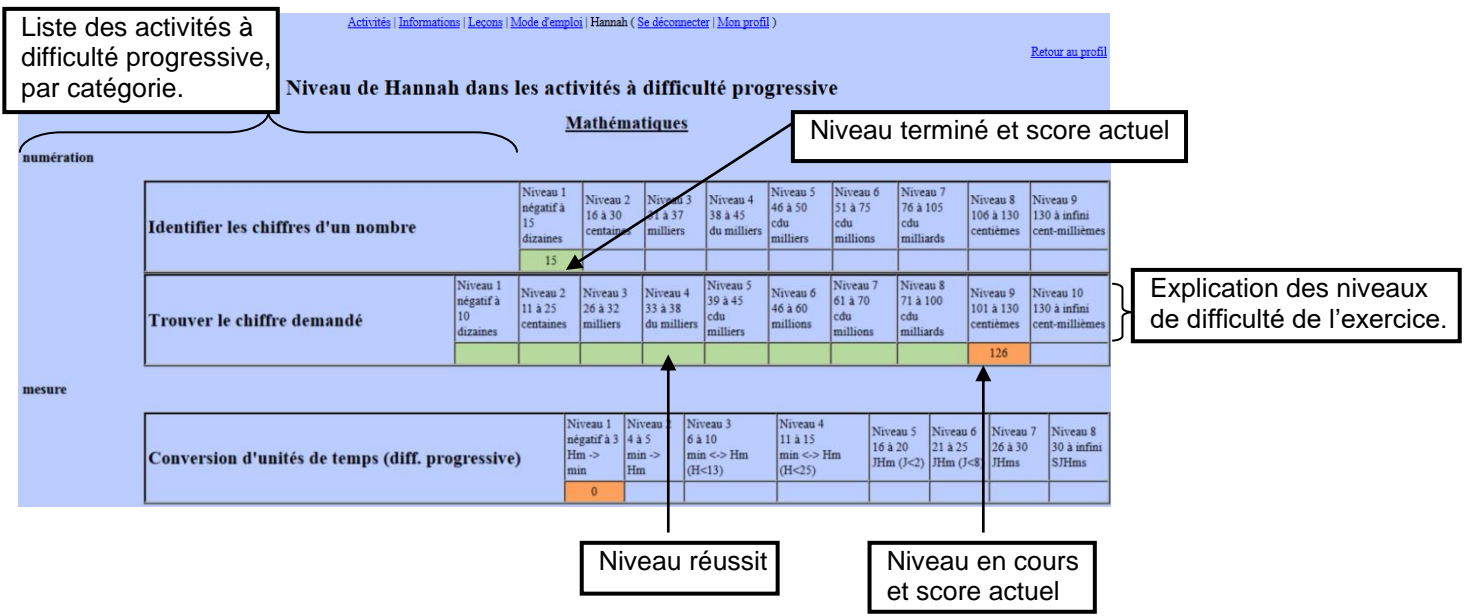